(6-Logitech 罗技.

Logitech® Bluetooth® Illuminated Keyboard K810 Setup Guide

# 罗技® 蓝牙® 炫光键盘 K810 设置指南

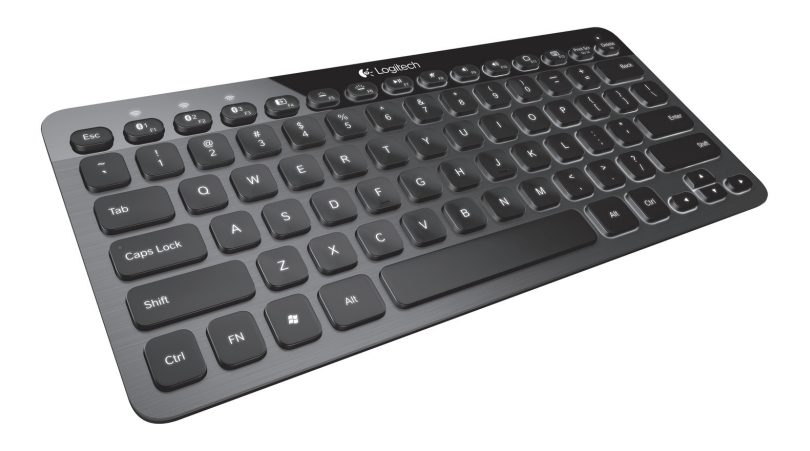

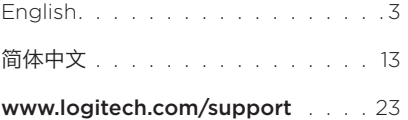

Logitech Bluetooth Illuminated Keyboard K810

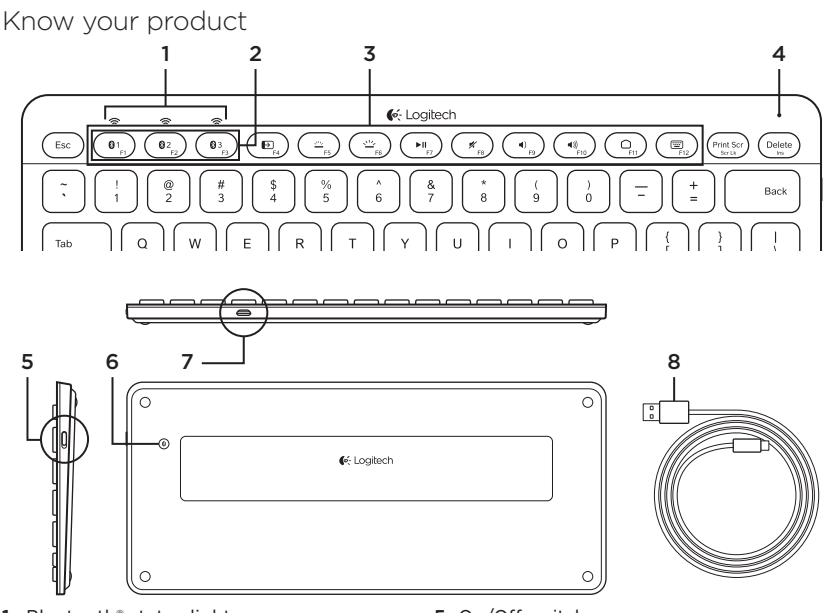

- 1. Bluetooth® status lights
- 2. Bluetooth keys
- 3. Function keys
- 4. Battery status light
- 5. On/Off switch
- 6. Bluetooth connect button
- 7. Micro-USB port
- 8. Micro-USB charging cable

### Set up your product Pair your first device

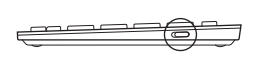

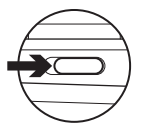

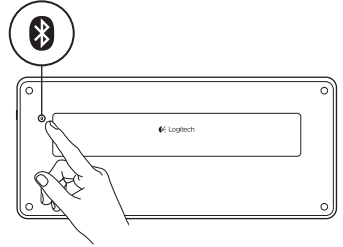

 $\frac{102}{52}$  $Q<sub>3</sub>$  $\odot$  1 F<sub>3</sub> 1. Turn on the Bluetooth keyboard.

2. Press the Bluetooth connect button. The lights above the Bluetooth keys blink blue.

- 3. Press a Bluetooth key to assign your first device to that key:
	- The light above the selected key continues to blink blue.
	- The Bluetooth keyboard is discoverable for 15 minutes.

4. Complete Bluetooth pairing on your device:

#### Windows® 7 and 8:

- a. Go to Control Panel > Devices and Printers.
- b. Click "Add a device."
- c. Choose "Logitech K810" from the device list.
- d. Click "Next," and follow the on-screen instructions.

#### Apple iOS® (iPad® or iPhone®):

- a. In Settings, choose General > Bluetooth, and then turn on Bluetooth.
- b. Choose "Logitech K810" from the Devices menu.

#### Android®

- a. In Settings, choose Wireless and network > Bluetooth settings, and then turn on Bluetooth.
- b. Choose "Logitech K810" from "Bluetooth devices."

Note: If your mobile device requests a PIN, enter the code using the Bluetooth keyboard and not the virtual keyboard on your mobile device.

The Bluetooth keyboard and your device are now paired. The light above the Bluetooth key you have selected turns blue for 30 seconds.

For Windows, to customize the function keys and to specify backlight settings, download and install software at www.logitech.com/support/k810.

### Pair or reassign a Bluetooth key to another device

Pair up to three compatible devices with the Bluetooth keyboard.

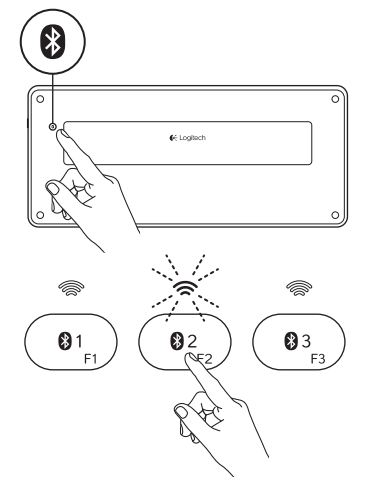

- 1. Make sure the keyboard is on.
- 2. Press the Bluetooth connect button. The lights above the Bluetooth keys rapidly blink blue.

- 3. Press a Bluetooth key to assign your device to that key. For example, if you already paired a device to Bluetooth key 1, press the Bluetooth key 2.
	- The light above the selected key continues to blink blue.
	- • The keyboard is discoverable for 3 minutes.
- 4. Go to "Pair your first device" and follow step 4 to complete Bluetooth pairing.

Note: After you press the Bluetooth connect button, the lights above the Bluetooth keys blink blue. All three Bluetooth keys can be assigned or reassigned, and the Bluetooth keyboard is discoverable for 3 minutes.

Switching among paired devices

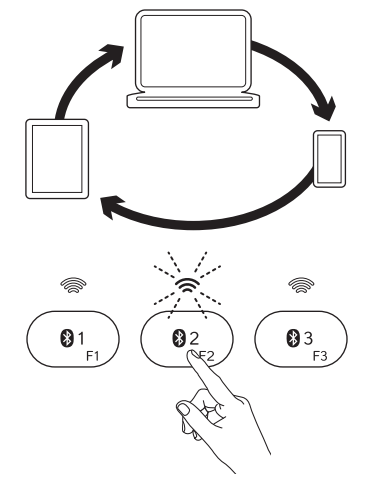

To select a paired device:

- • Press the Bluetooth key (1, 2, or 3) associated with it.
- The light above the selected key blinks blue, indicating the Bluetooth keyboard is connecting.
- The light turns solid blue for 5 seconds, indicating the connection has been made.
- • For example, if a device is paired with the Bluetooth 2 key, press that key to use the device with the Bluetooth keyboard.

Note: Only one device can be active at a time.

## Charge the batteries

A three-hour charge provides up to 10 days of use when you type about two hours a day with the backlight on, or about one year without backlight. You can use the Bluetooth keyboard while it charges.

To check battery power and to charge the keyboard, do the following:

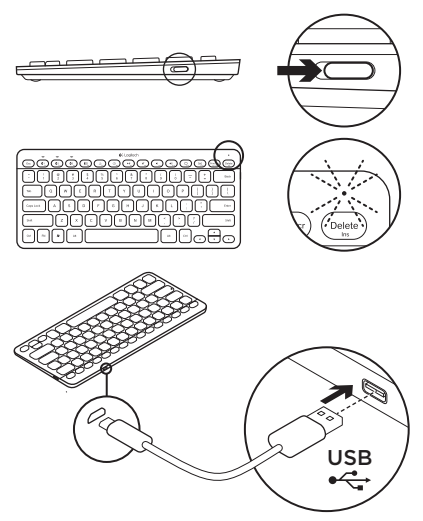

- 1. Turn on the Bluetooth keyboard.
	- • Battery Status light flashes green: the battery has an adequate charge.
	- • Battery Status light flashes red: recharge the battery. Go to step 2.

2. Connect the Bluetooth keyboard to a computer using the Micro-USB charging cable. The Battery Status light will pulse green. Charge for 1 to 3 hours, or until the Battery Status light turns off. Note: If the battery power is critically low,

the keyboard backlight is disabled and  $\overline{\mathsf{USB}}$  / the battery status light will blink red

## Visit Product Central

There's more information and support online for your product. Take a moment to visit Product Central to learn more about your new Bluetooth keyboard.

Browse online articles for setup help, usage tips, or information about additional features. If your Bluetooth keyboard has optional software, learn about its benefits and how it can help you customize your product.

Connect with other users in our Community Forums to get advice, ask questions, and share solutions.

At Product Central, you'll find a wide selection of content

- • Tutorials
- Troubleshooting
- • Support community
- • Software downloads
- • Online documentation
- • Warranty information
- Spare parts (when available)

#### Go to www.logitech.com/support/k810

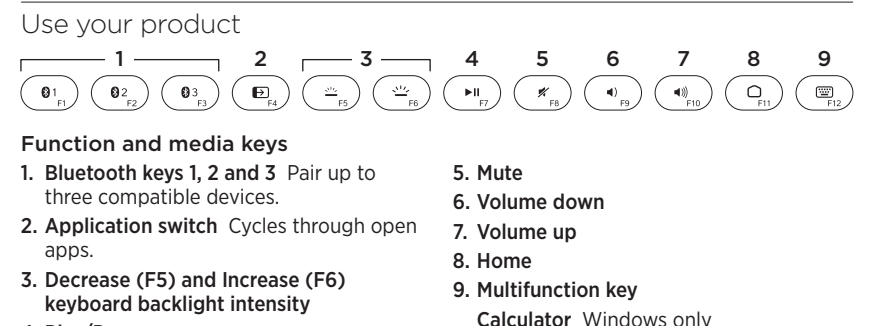

4. Play/Pause

Show/Hide virtual keyboard iOS only

F-keys: F1 to F12 To use in Windows, press and hold the Fn key, and then press an F-key. Customizable with optional software. See "Software for Windows."

#### Software for Windows

Download and install the Logitech Software for F-key functionality and customization; also specify backlight settings. Go to www.logitech.com/support/k810

#### Keyboard backlight

Keyboard sensors detect your hands, turning the backlight on and off. The backlight adjusts automatically to the level of your room light. Bright light and low battery power cause the backlight to turn off, which helps conserve battery power. In bright light, the F5 and F6 keys are disabled.

Automatic backlight control turns off when you use the F5 or F6 keys to adjust backlight intensity. You can restore automatic backlight control by turning the keyboard off then on. If the keyboard is idle for two hours or more, automatic backlight control is restored automatically.

## Troubleshooting

#### Keyboard not working

- • Slide the On/Off switch to Off then to On.
- • If the Battery Status light flashes red, recharge the batteries. For more information, see "Charge the batteries."
- Go to Bluetooth settings on your device to check if "Logitech K810" is present. If it is, remove it. Then follow steps 2–4 in "Pair your first device" to redo Bluetooth pairing. If you're using custom Bluetooth hardware and software, refer to your product documentation to resolve any Bluetooth issues.

What do you think? Please take a minute to tell us. Thank you for purchasing our product.

## www.logitech.com/ithink

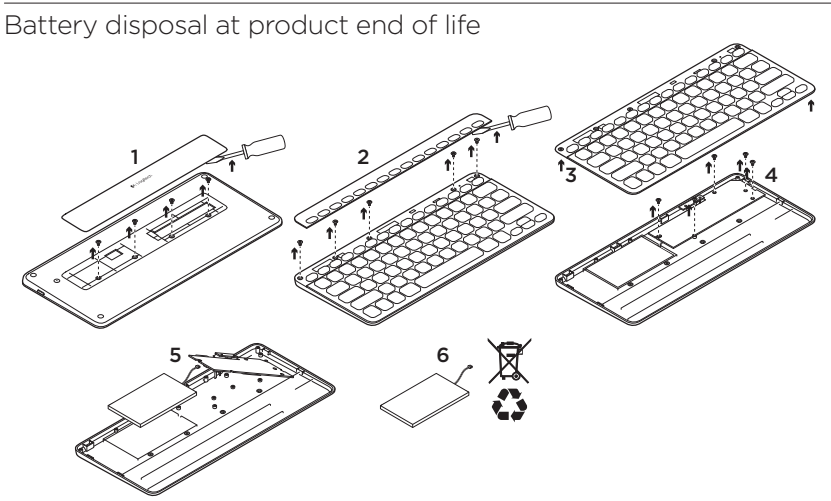

- 1. On keyboard bottom, pry off cover and remove 4 screws.
- 2. On keyboard top, pry off cover surrounding F-keys and remove 5 screws.
- 3. Separate top and bottom cases.
- 4. Remove 5 screws securing circuit board.
- 5. On bottom of circuit board, remove battery cable. Remove battery from bottom case.
- 6. Dispose of battery and product according to local laws.

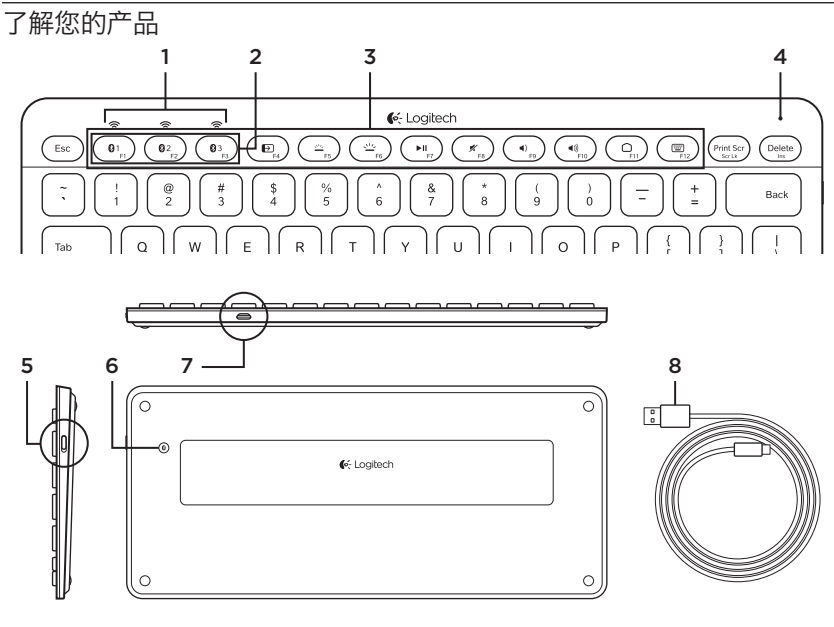

- 1. 蓝牙®状态指示灯
- 2. 蓝牙键
- 3. 功能键
- 4. 电池状态指示灯

5. 电源开关按钮 6. 蓝牙连接按钮 7. 微型 USB 端口 8. 微型 USB 充电连接线

## 设置您的产品 与您的第一个设备配对

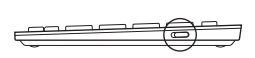

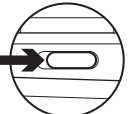

\$ ি  $\overline{\Phi}$ : Logitech  $\circ$  $\bigcirc$   $\bigcirc$  $\mathbf{6}1$  $\mathbf{3}$ .<br>م1 -<br>F3

1. 开启蓝牙键盘。

2. 按下蓝牙连接按钮。蓝牙键上的指示灯 闪烁蓝灯。

- 3. 按下其中一个蓝牙键, 将您的第一个设 备分配给该键:
	- • 选中的蓝牙键上的指示灯继续闪烁 蓝灯。
	- • 蓝牙键盘在 15 分钟内将处于可被搜 索状态。

4. 在您的设备上完成蓝牙配对:

#### Windows<sup>®</sup> 7 和 8:

- a. 转到"控制面板" > "设备和打印 机"。
- b. 单击"添加设备"。
- c. 从设备列表中选择"罗技 K810"。
- d. 单击"下一步", 然后按照屏幕指示 操作。

#### Apple iOS<sup>®</sup> (iPad 或 iPhone):

- a. 在"设置"中, 选择"常规" > "蓝牙",打开蓝牙。
- b. 从设备菜单中选择"罗技 K810"。

## Android®

- a. 在"设置"中, 选择"无线和网络"> "蓝牙设置",打开蓝牙。
- b. 从"蓝牙设备"中选择 "罗技 K810"。

注意:如果您的移动设备要求 PIN,请使用蓝牙 键盘而非移动设备上的虚拟键盘输入 PIN 码。

蓝牙键盘此时与您的设备配对完毕。您选中的蓝牙键上的指示灯亮起蓝灯并持续 30 秒钟。

对于 Windows 系统,要定制功能键并指定背光设置,请访问 www.logitech.com/ support/k810 进行下载和安装软件。

将蓝牙键配对或重新分配给另一个设备 蓝牙键盘最多可与 3 个兼容的设备配对。

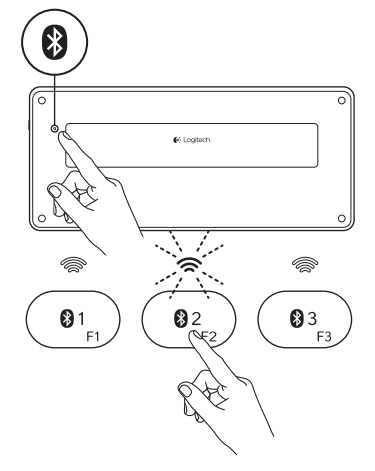

- 1. 确保键盘处于开启状态。
- 2. 按下蓝牙连接按钮。蓝牙键上的指示灯 快速闪烁蓝灯。

- 3. 按下其中一个蓝牙键, 将您的另一个 设备分配到该键。例如,如果您已将 第一个设备配对到蓝牙键 1, 请按下 蓝牙键 2。
	- • 选中的蓝牙键上的指示灯继续闪 烁蓝灯。
	- • 键盘在 3 分钟内将处于可被搜 索状态。
- 4. 单击"与您的第一个设备配对", 并按照 步骤 4 完成蓝牙配对。

注:按下蓝牙连接按钮后,蓝牙键上的指 示灯闪烁蓝灯。3 个蓝牙键全部可以分配或 重新分配,

蓝牙键盘在 3 分钟内将处于可被搜索状态。

#### 在配对的设备之间切换

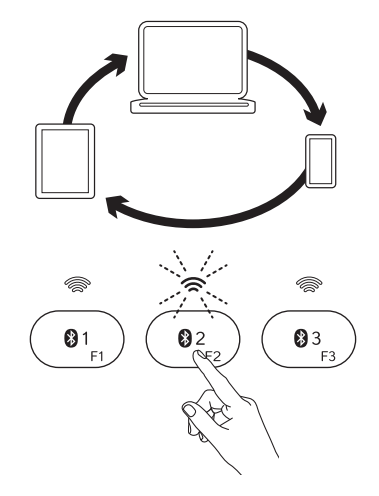

要选择配对的设备,请:

- • 按下与其关联的蓝牙键(1、2 或 3)。
- 所选键上的指示灯闪烁蓝灯,表示蓝牙 键盘正在连接。
- • 指示灯转为稳定蓝灯并持续 5 秒钟, 表示连接已建立。
- 例如, 如果一台设备与蓝牙 2 键配对, 请按蓝牙 2 键,通过蓝牙键盘使用该 设备。
- 注:一次只能激活一个设备。

## 为电池充电

充电三小时,依每天使用两小时键盘计算,电池电量最长可使用 10 天,不使用背光电池 可使用长达一年。充电时,您可以使用蓝牙键盘。

要检查电池电量并为键盘充电,请执行以下操作:

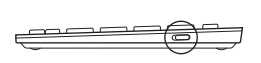

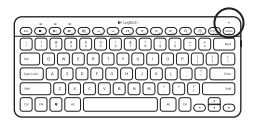

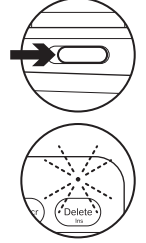

- 1. 开启蓝牙键盘。
	- 电池状态指示灯闪烁绿灯: 电池电 量充满。
	- • 电池状态指示灯闪烁红灯:请为电 池充电。转至步骤 2。

2. 用微型 USB 充电连接线将蓝牙键盘 连接到电脑上。电池状态指示灯将闪烁 绿灯。充电 1 到 3 个小时, 或直到电 池状态指示灯熄灭。

注:如果电池电量严重不足,键盘背光将被 禁用,并且电池状态指示灯将闪烁红灯

USB

访问"产品中心"

我们的网站提供有关于本产品的详细信息 和支持服务。请抽时间访问"产品中心", 了解关于新蓝牙键盘的更多信息。

浏览在线文章,查看安装帮助、使用技巧 或关于更多功能的信息。如果蓝牙键盘有 可选软件,请了解其优点以及如何帮助对 键盘进行自定义。

通过"社区论坛"与其他用户交流, 获得建议,提出问题,分享解决方法。 "产品中心"提供了广泛的内容选择

- • 教程
- • 疑难解答
- • 支持社区
- • 软件下载
- • 在线文档
- • 保修信息
- • 备用部件(若有供应)

访问 www.logitech.com/ support/k810

罗技 Bluetooth Illuminated Keyboard K810

## 使用您的产品

#### $1$   $\longrightarrow$   $2$   $\longrightarrow$   $3$   $\longrightarrow$   $4$   $5$   $6$   $7$   $8$   $9$  $\overline{\mathscr{H}}_{F8}$  $\overline{\mathbf{e}_{\frac{3}{12}}}$  $\begin{pmatrix} 1 & 1 \\ 1 & 1 \\ 1 & 1 \end{pmatrix}$  $\widehat{\bigcirc}$  $\overline{\mathbb{F}}_{F12}$  $\sum_{i=1}^{n}$  $\bigoplus_{\mathsf{F4}}$  $\frac{2m}{\pi}$  $\mathbf{H}_{\text{FZ}}$  $\left( \begin{matrix} 0\\ 0\\ 0\\ 0 \end{matrix} \right)_{p_1}$  $Q<sub>1</sub>$  $Q<sub>2</sub>$

#### 功能键和媒体键

- 1. 蓝牙键 1、2 和 3 最多可与 3 个兼容 设备配对。
- 2. 应用程序切换 在打开的应用程序之间 循环。
- 3. 降低 (F5) 和提高 (F6) 键盘背光强度
- 4. 播放/暂停
- 5. 静音
- 6. 调低音量
- 7. 调高音量
- 8. 主页
- 9. 多功能键

计算器 仅限 Windows

显示/隐藏虚拟键盘 仅限 iOS

F 键:F1 至 F12 如要在 Windows 中使用,请按住 Fn 键,然后按 F 键。 可通过可 选软件定制。请参阅"Windows 软件。

#### Windows 软件

下载并安装罗技软件,以获取 F 键功 能和定制功能,并指定背光设置。访问 www.logitech.com/support/k810

#### 键盘背光

键盘传感器会检测您的手部位置来打开 和关闭背光。背光会依据室内的光线强 弱自动进行调节。当光线强或电池电量 不足时,背光将关闭,这有助于节约电池 电量。在明亮的光线下,F5 和 F6 键会 被禁用。

当使用 F5 或 F6 键调节背光强度时, 自动背光控制将关闭。关闭键盘后再重新 打开可恢复自动背光控制。如果键盘闲 置 2 个小时或更久,自动背光控制将自 动恢复。

## 疑难解答 键盘不工作

- • 将电源开关按钮滑动到 Off 位置, 然后滑动到 On 位置。
- • 如果电池状态指示灯闪烁红灯,请为电 池充电。有关详细信息,请参见"为电 池充电"。
- • 打开设备上的蓝牙设置,检查"罗技 K810"是否出现。如果出现,请将其 删除。然后按照"与您的第一个设备 配对"中的第 2 步到第 4 步, 重新执 行蓝牙配对。如果您使用自定义蓝牙硬 件和软件,请参阅产品文档以解决任何 蓝牙问题。

您对本产品有何感想? 欢迎拨冗告知我们。 感谢您购买罗技产品。

## www.logitech.com/ithink

## 电池废弃处置

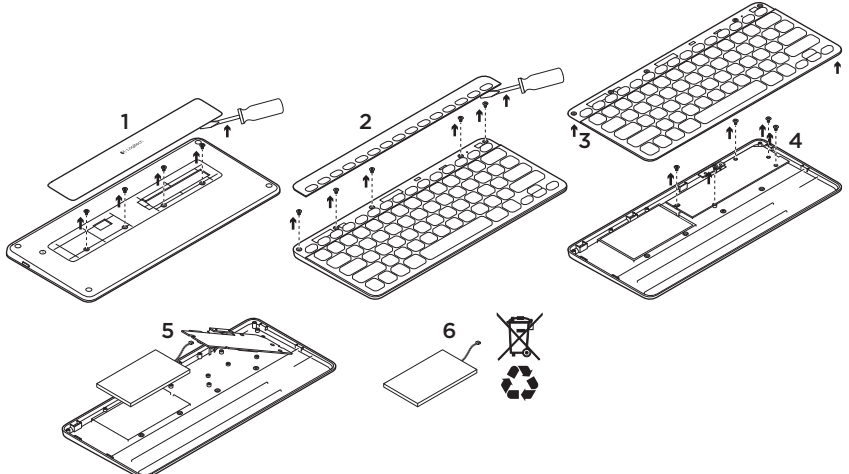

- 1. 撬开键盘底部的护盖并拆下 4 颗螺丝。
- 2. 撬开键盘顶部 F 键周围的护盖并拆下 5 颗螺丝。
- 3. 拆下顶部和底部外壳。
- 4. 拆下 5 颗电路板固定螺丝。
- 5. 取下电路板底部的电池电缆。从底部电 池盒中取出电池。
- 6. 根据当地法律对电池和产品进行弃置。

## www.logitech.com/support/k810

Table of Toxic and Hazardous Substances/Elements and their Content

#### 产品中有毒有害物质或元素的名称及含量 根据中国<<电子信息产品污染控制管理办法>>

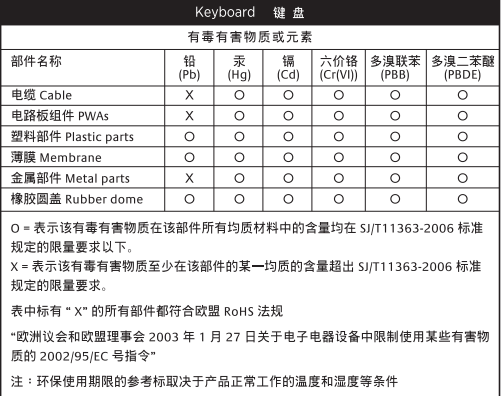

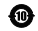

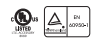

(c-Logitech 罗技.

www.logitech.com

© 2012 Logitech. All rights reserved. Logitech, the Logitech logo, and other Logitech marks are owned by Logitech and may be registered. Apple, iPad, and iPhone are trademarks of Apple Inc., registered in the U.S. and other countries. Bluetooth is a registered trademark of Bluetooth SIG, Inc. Microsoft, Windows, and the Windows logo are trademarks of the Microsoft group of companies. All other trademarks are the property of their respective owners. Logitech assumes no responsibility for any errors that may appear in this manual. Information contained herein is subject to change without notice.

版权所有 ©2012 年罗技。罗技、罗技标志、Logitech 和其他罗技商标均归罗技所有,并或已注册。Apple、 iPad 和 iPhone 是 Apple Inc. 在美国和其他国家注册的商标。蓝牙是 Bluetooth SIG, Inc. 的注册商标。 Microsoft、Windows 和 Windows 标志是 Microsoft 集团公司的商标。所有其它商标均是其各自所有者的财产。 罗技对于本手册中可能出现的任何错误不承担任何责任。本手册中包含的信息如有更改,恕不事先通知。

620-004463.002